## **Joining PVA data to the Property Layer**

Open **ArcMap** in a Citrix connection and open a **New** mxd.

Add the Current Parcel Polygons layerfile at **M:\Production\lojic\layerfile\PVA**. Click the **Yes** button if the Label Engine Warning window appears.

After the mxd project has opened, **click** the **ArcCatalog** button.

Add the Database Connections\Connection to lojicora1.sde\**pva.remf\_master** to the mxd by dragging it from the ArcCatalog window into the ArcMap Table of Contents. (Figure 1) After the table is added to the Table of Contents, it will appear in the **List by Source** list. **Right click** on the table and click **Open** to view the table's attributes. **Right click** on the **Current Parcel Polygons** layer and click on **Open Attribute Table.** Look at the two tables and then close the Table window.

**Click** the **List by Drawing Order** button at the top of the Table of Contents and **right click** on the **Current Parcel Polygon** layer. **Select** the **Joins and Relates** option and then **click** the **Join** Option. (Figure 2)

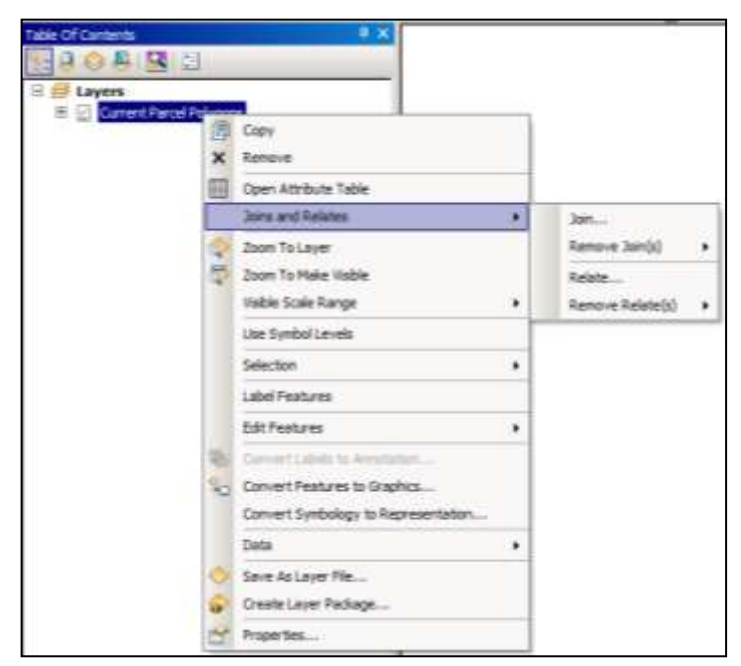

Figure 2 – Joins and Relates.

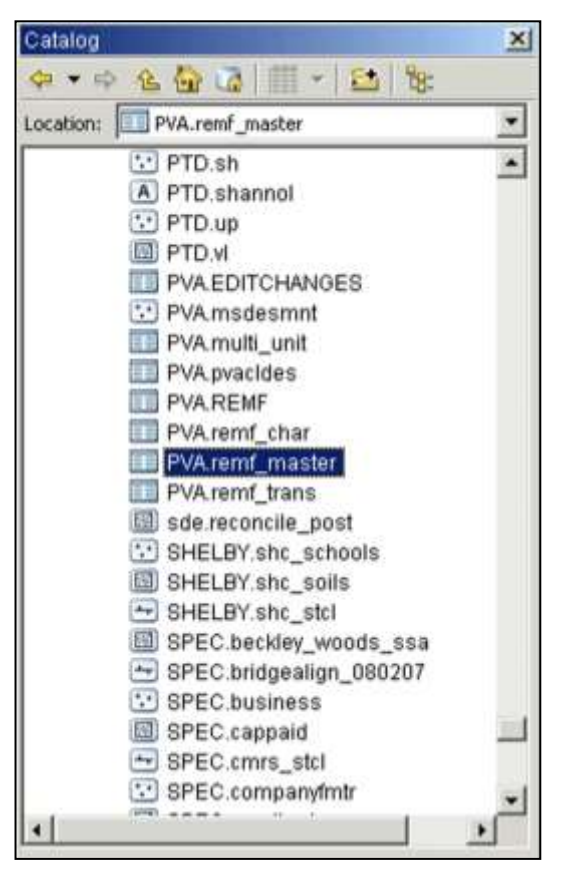

Figure 1 – Adding the pva.remf\_master table.

The **Join Data** window will appear. (Figure 3) In the **"What do you want to join to this layer?"** pulldown, **select "Join attribute from a table"**. Use the pulldown to **select** the **LRSN** field and the **pva.remf\_master** table as shown in Figure 3. In the third field, use the pulldown and **select** the **LRSN** field even if LRSN is listed in the field..

In **Join Options, check Keep only matching records.**

## **Click OK.**

**Click** the **Perform Join Now Without Index** button.

When the window closes, **right click** on **Current Parcel Polygons** layer and **Open the Attribute Table**. The pva.remf\_master attributes are now joined to the Current Parcel Polygons table.

**Save** the .mxd and **close** it.

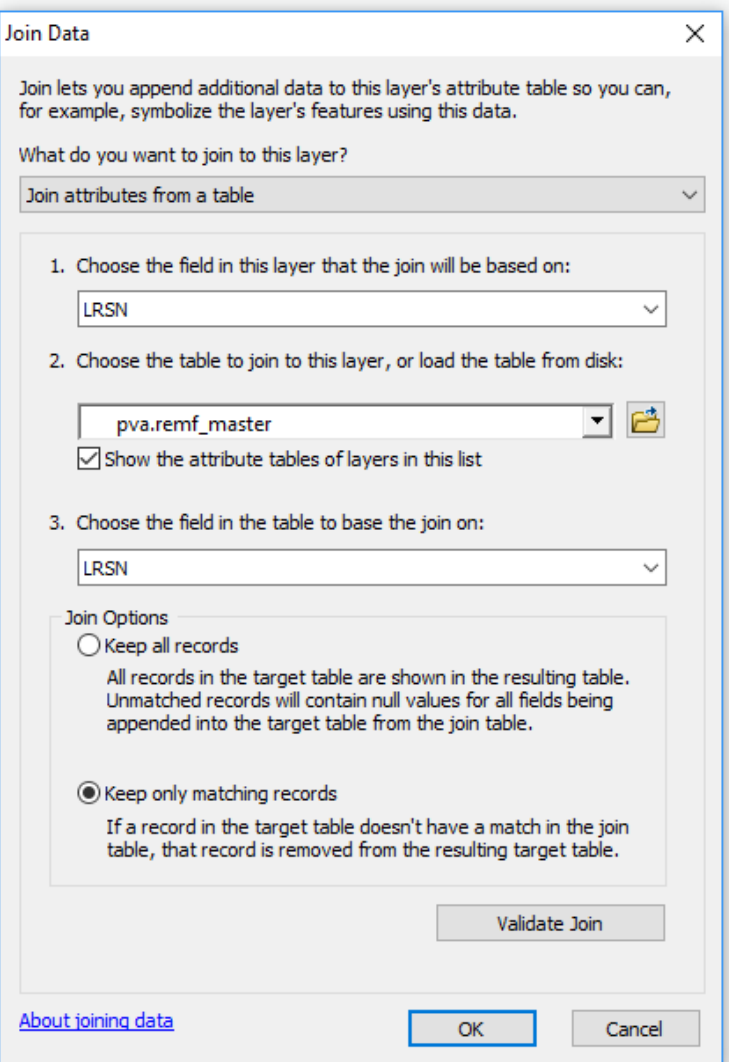

Figure 3 – Join Data Window.